## **Wire\_Bonding 3D: How To Adjust The Wire\_Plane**

## **Question:**

How can we adjust the wire plane upper or lower in rtelation to the dental arch in module Wire Bonding  $3D$ ? =

## **Answer:**

To move one of the wire planes, select the wire plane in the [object list](https://www.onyxwiki.net/doku.php?id=en:panel_objectlist) or alternatively by clicking the header of the corresponding jaw panel Maxilla or Mandible on the right.

To move only the object/s selected in the [object list,](https://www.onyxwiki.net/doku.php?id=en:panel_objectlist) press CTRL while moving the 3D object by mouse.

To display the 3D wire, activate the corresponding wire [icon button](https://www.onyxwiki.net/doku.php?id=en:ic_188) on top.

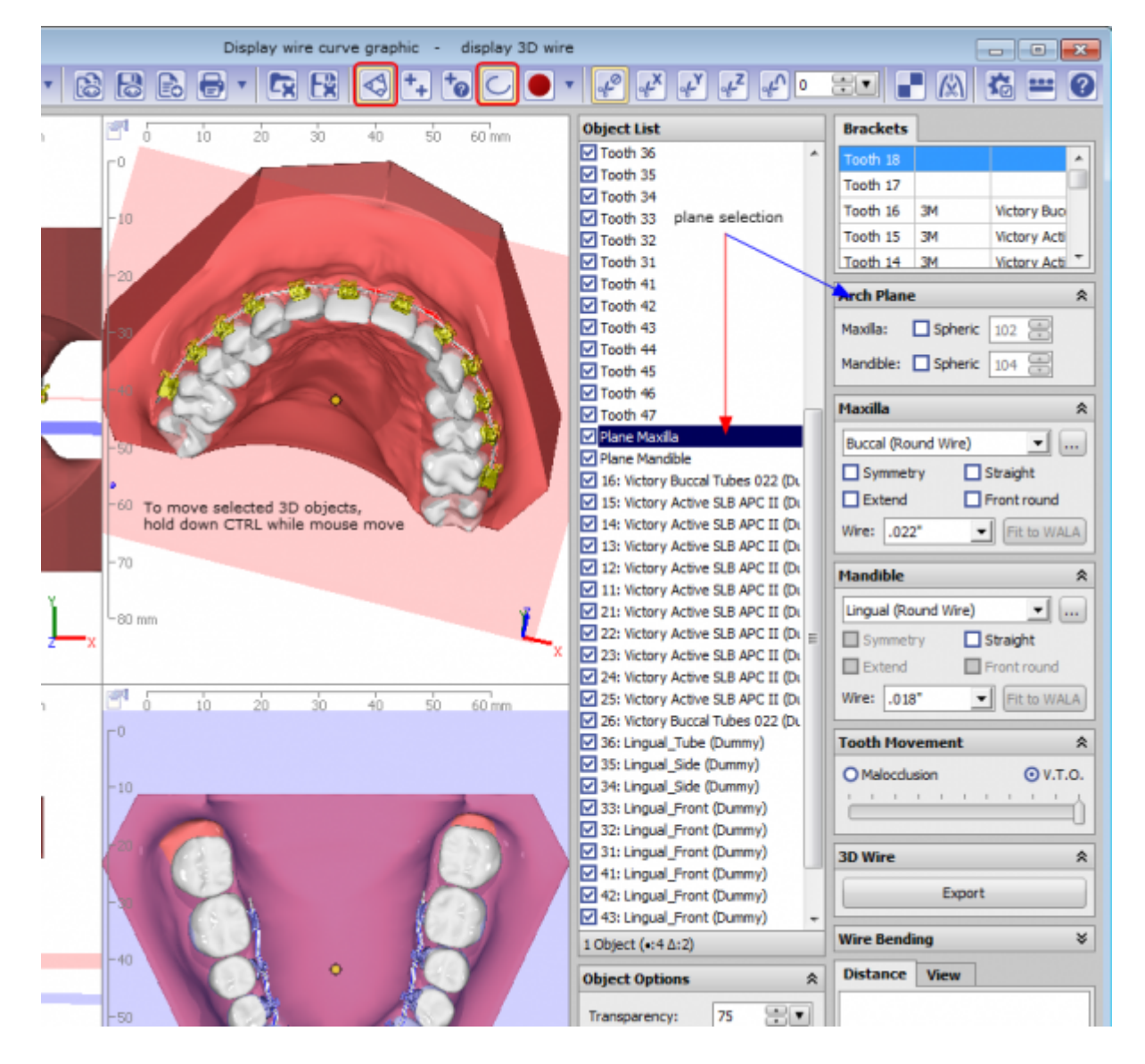

From: <https://www.onyxwiki.net/> - **[OnyxCeph³™ Wiki]**

Permanent link: **<https://www.onyxwiki.net/doku.php?id=en:faq10004>**

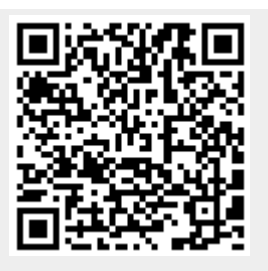

Last update: **2023/01/21 17:36**